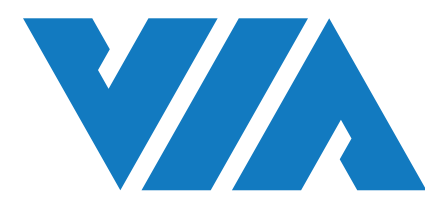

# DEVELOPMENT GUIDE VIA VAB-950 Android 10.0 BSP

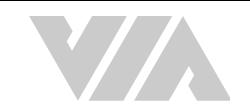

#### **Copyright**

Copyright © 2020 VIA Technologies Incorporated. All rights reserved.

No part of this document may be reproduced, transmitted, transcribed, stored in a retrieval system, or translated into any language, in any form or by any means, electronic, mechanical, magnetic, optical, chemical, manual or otherwise without the prior written permission of VIA Technologies, Incorporated.

#### **Trademarks**

All brands, product names, company names, trademarks and service marks are the property of their respective holders.

#### **Disclaimer**

VIA Technologies makes no warranties, implied or otherwise, in regard to this document and to the products described in this document. The information provided in this document is believed to be accurate and reliable as of the publication date of this document. However, VIA Technologies assumes no responsibility for the use or misuse of the information (including use or connection of extra device/ equipment/add-on card) in this document and for any patent infringements that may arise from the use of this document. The information and product specifications within this document are subject to change at any time, without notice and without obligation to notify any person of such change.

VIA Technologies, Inc. reserves the right the make changes to the products described in this manual at any time without prior notice.

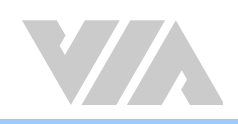

#### Revision History

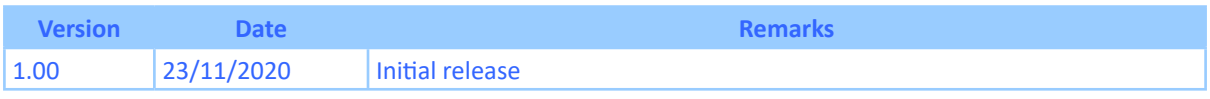

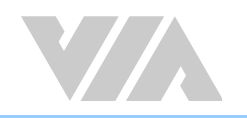

### **Table of Contents**

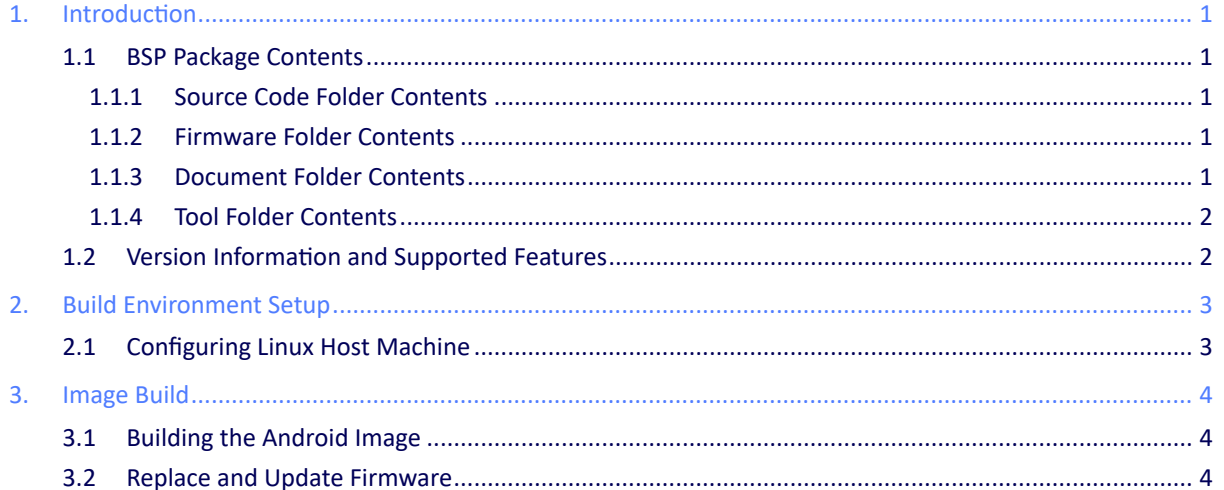

<span id="page-4-0"></span>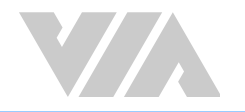

# 1. Introduction

This Development Guide explains how to set up the necessary build environment in order for users to customize the Android source code and create their own OS image for the VIA VAB-950.

The VIA VAB-950 Android 10.0 BSP is developed based on the MediaTek Android 10.0 BSP and it enables the hardware features of the VAB-950.

### 1.1 BSP Package Contents

There are four folders in the package as listed below.

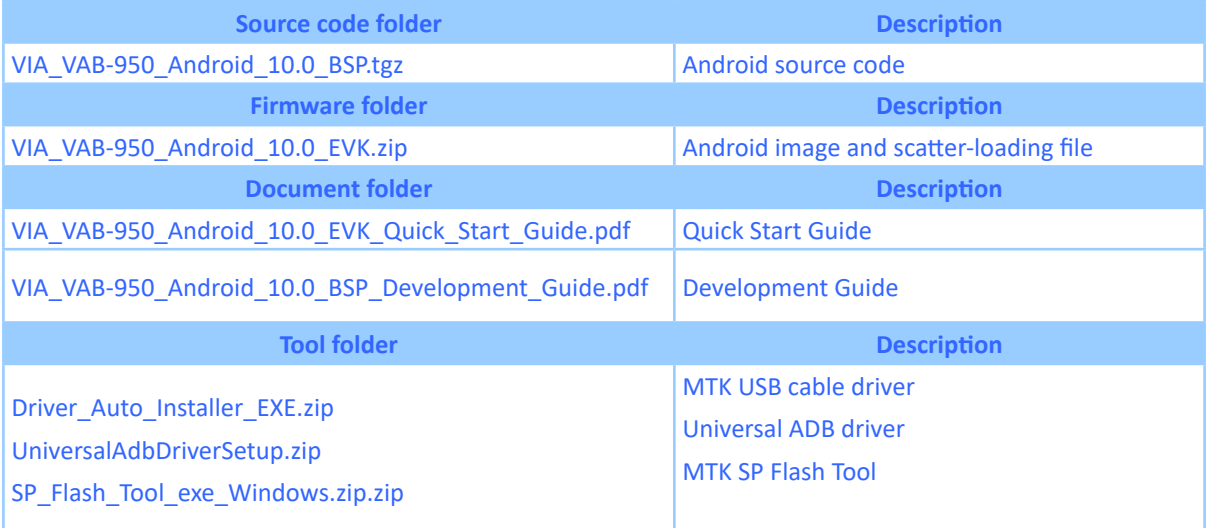

#### 1.1.1 Source Code Folder Contents

**VIA\_VAB-950\_Android\_10.0\_BSP.tgz:** includes MediaTek Android 10.0 source codes with required binary files.

#### 1.1.2 Firmware Folder Contents

**VIA\_VAB-950\_Android\_10.0\_EVK.zip:** contains scatter-loading file and the precompiled Android image for evaluating the VIA VAB-950.

#### 1.1.3 Document Folder Contents

**VIA\_VAB-950\_Android\_10.0\_EVK\_Quick\_Start\_Guide.pdf:** This Quick Start Guide provides an overview of how to boot the Android image on the VIA VAB-950 and configure the supported hardware functions in the build.

**VIA\_VAB-950\_Android\_10.0\_BSP\_Development\_Guide.pdf:** This Development Guide explains how to set up the necessary build environment in order for users to customize the Android source code and create their own system image for the VIA VAB-950.

<span id="page-5-0"></span>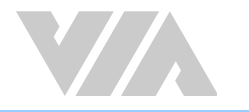

#### 1.1.4 Tool Folder Contents

**Driver\_Auto\_Installer\_EXE.zip:** MTK USB cable driver. **UniversalAdbDriverSetup.zip:** Universal ADB driver. **SSP\_Flash\_Tool\_exe\_Windows.zip:** MTK SP Flash Tool.

## 1.2 Version Information and Supported Features

- Kernel version: 4.14.141
- Evaluation image: Android 10.0
- Development based on MediaTek Android 10.0 BSP
- Supports eMMC boot
- Supports HDMI display
- Supports HDMI audio output
- Supports MIPI DSI capacitive touch panel
	- − AUO 10.1 B101UAN01.7 (1920×1200)
	- − eGalax I2C touch
- Supports COM1 as RS-232 mode (TX/RX) and COM as debug port
- Supports two 10/100Mbps Ethernet
- Supports MediaTek MT6358 Headphone and Mic-in
- Supports MediaTek MT7668 Wi-Fi 802.11ac and Bluetooth 5.0
- Supports EMIO-2574 (SIM7600JC-H) 4G LTE miniPCIe module
- Supports MIPI CSI OV5648 camera module
- Supports MediaTek NeuroPilot AI APU hardware acceleration

<span id="page-6-0"></span>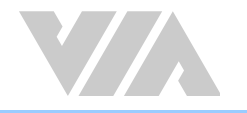

# 2. Build Environment Setup

This section guides you through setting up the build environment for development. All instructions are based on using Ubuntu 14.04 LTS 64bit.

To make sure the build process is completed successfully, we recommend at least 500GB of disk space and 16GB of combined memory and 20GB swap space on the host machine.

### 2.1 Configuring Linux Host Machine

The first step is to install the OpenJDK 8 using the following commands.

\$ sudo add-apt-repository ppa:openjdk-r/ppa sudo apt-get update \$ sudo apt-get install openjdk-8-jdk

To check the Java version using the following command.

```
$ java –version 
openjdk version "1.8.0_141" 
OpenJDK Runtime Environment (build 1.8.0_141-8u141-b15-3~14.04-b15) 
OpenJDK 64-Bit Server VM (build 25.141-b15, mixed mode
```
The following packages are required for the Android development environment. The required packages can be installed using the commands below.

\$ sudo apt-get install git-core gnupg flex bison gperf build-essential zip curl zlib1g-dev gcc-multilib g++-multilib libc6-dev-i386 lib32ncurses5-dev x11proto-core-dev libx11-dev lib32z-dev libgl1-mesa-dev libxml2-utils xsltproc unzip make python-networkx mingw32 zlib1g-dev:i386 tofrodos libswitch-perl

<span id="page-7-0"></span>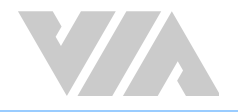

# 3. Image Build

This section explains how to use the source code to build the image for the firmware installer on the VIA VAB-950.

### 3.1 Building the Android Image

The first step is to extract the VIA\_VAB-950\_Android\_10.0\_BSP.tgz using the following command.

```
cp VIA VAB-950 Android 10.0 BSP.tgz ${PWD}
cd ${PWD}tar zxvf VIA_VAB-950_Android_10.0_BSP.tgz
```
Type below commands for the image building.

```
$ cd android10
 source build/envsetup.sh; lunch full_tb8788p1 64 wifi-userdebug
 make 2>&1 | tee build.log
```
### 3.2 Replace and Update Firmware

After the compilation, the /android10/out/target/product/tb8788p1\_64\_wifi/ directory will contain the resulting binaries as shown in the table below.

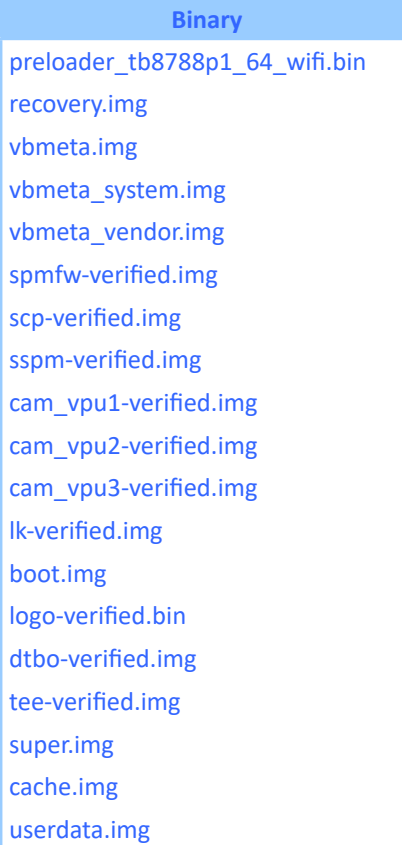

Next, extract the EVK and copy the newly-generated image files to replace the original files.

Refer to Chapter 2 of the Quick Start Guide for instructions on how to update the firmware images.

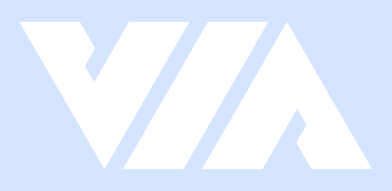

#### **Taiwan Headquarters**

1F, 531 Zhong-zheng Road, Xindian Dist., New Taipei City 231 Taiwan

Tel: 886-2-2218-5452 Fax: 886-2-2218-9860 Email: embedded@via.com.tw

#### <u> El</u> **USA**

940 Mission Court Fremont, CA 94539, **USA** 

Tel: 1-510-687-4688 Fax: 1-510-687-4654 Email: embedded@viatech.com

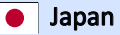

3-15-7 Ebisu MT Bldg. 6F, Higashi, Shibuya-ku Tokyo 150-0011 Japan

Tel: 81-3-5466-1637 Fax: 81-3-5466-1638 Email: embedded@viatech.co.jp

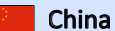

Tsinghua Science Park Bldg. 7 No. 1 Zongguancun East Road, Haidian Dist., Beijing, 100084 China

Tel: 86-10-59852288 Fax: 86-10-59852299 Email: embedded@viatech.com.cn

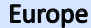

第